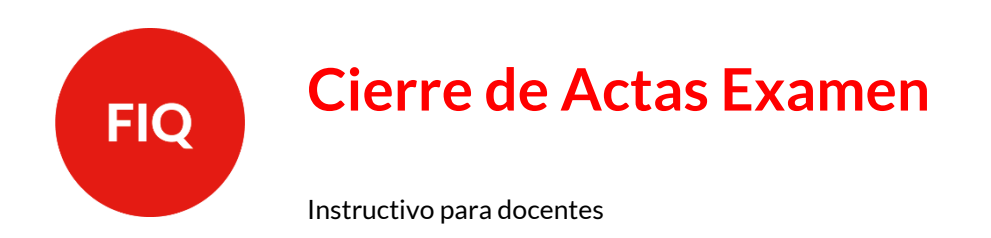

Todos aquellos estudiantes que sigan en proceso de promoción durante las inscripciones o durante el turno de examen, **NO deberán** inscribirse al mismo, ya que, de hacerlo, figurarán en ambas actas.

En el posible caso que un estudiante *aparezca tanto en acta de promoción como de examen*, se debe consignar la nota y el concepto que corresponde en el acta correcta: en la de promoción si está promocionando, y ausente en la del examen.

1. **INGRESAR AL USUARIO DOCENTE DE SIU GUARANÍ**

En el siguiente link:<https://servicios.unl.edu.ar/guarani3/autogestion/acceso>

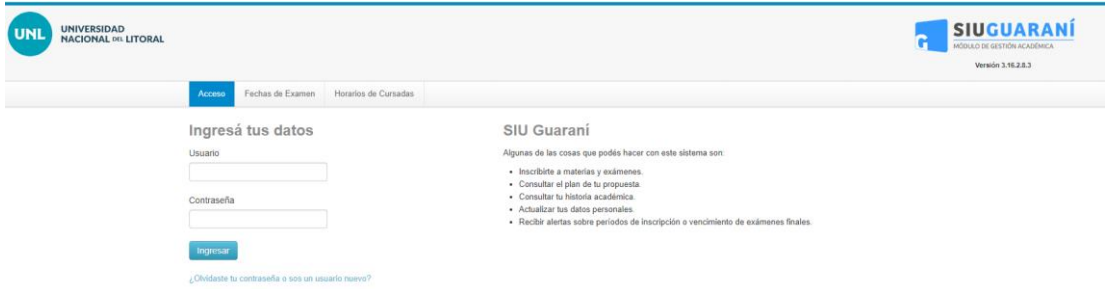

Ingresar con la información de **usuario y contraseña**.

# 2. **VERIFICAR ROL DOCENTE**

Aquellos docentes que son ex alumnos de la Facultad, deben verificar que su perfil se encuentre en el perfil **Docente**, según se muestra a continuación:

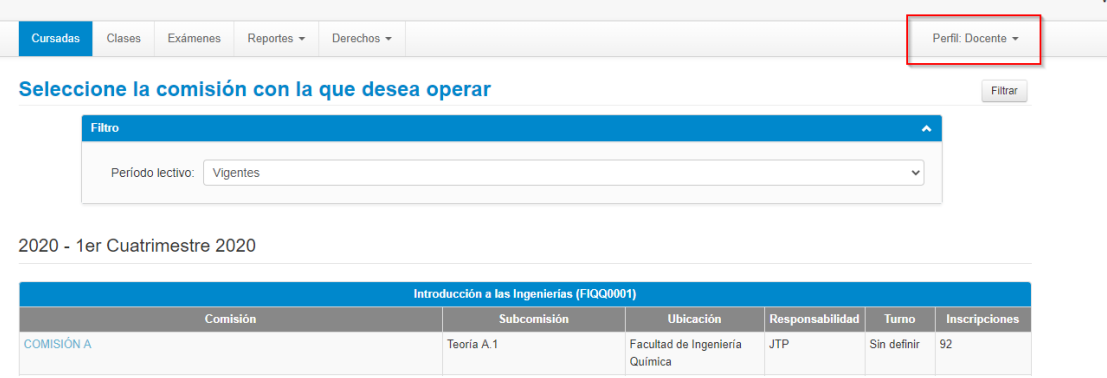

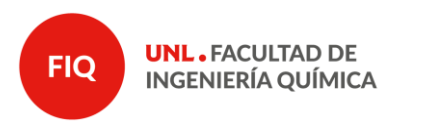

#### 3. **MESA DE EXÁMEN**

En la barra superior, dirigirse a la pestaña de **exámenes**:

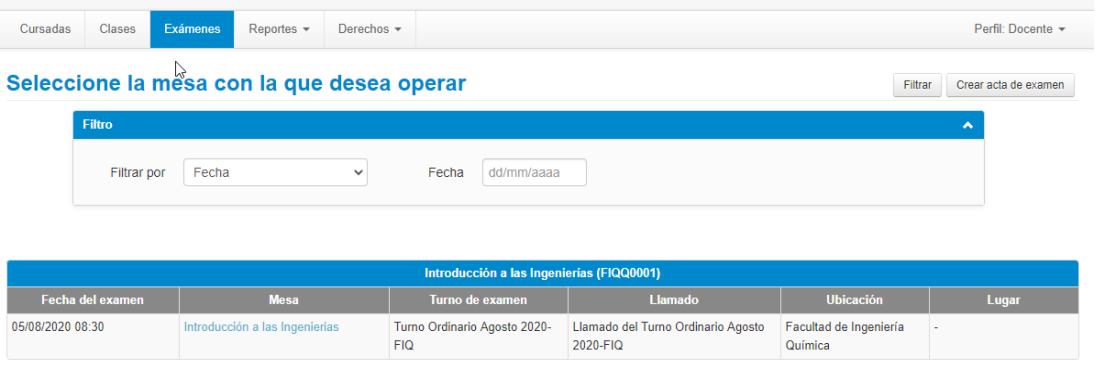

# 4. **BÚSQUEDA DE ASIGNATURA**

Dirigirse a la **asignatura** sobre la cual desea completar el acta de examen. Observar que se puede aplicar un filtro en el caso que esté asociado a más de una materia:

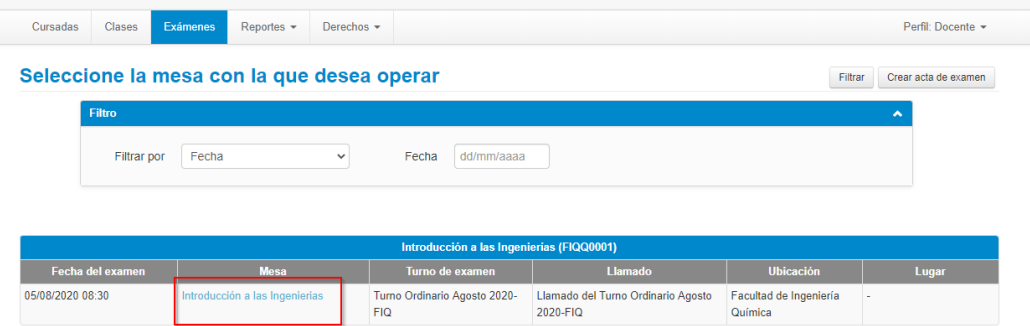

#### 5. **CARGAR NOTAS**

Dirigirse a la pestaña **"Cargar Notas"**:

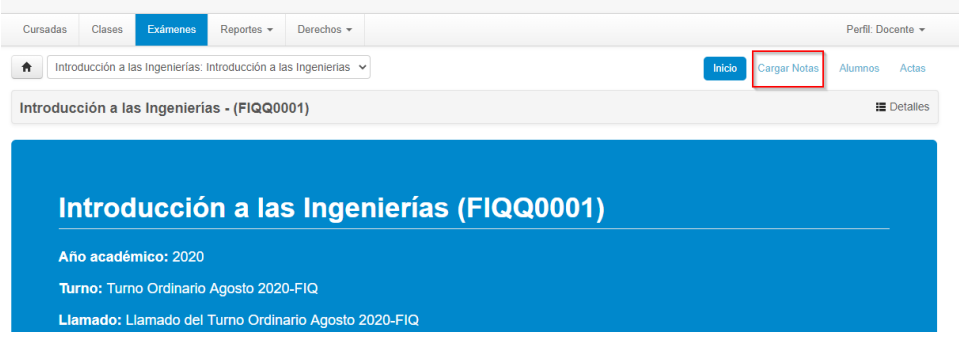

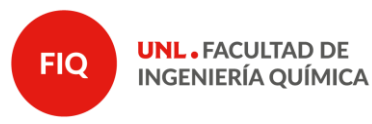

Páginas 3 de 7

**Nota:** Observar que en la sección Alumnos, se visualizan los inscriptos al examen, con el email correspondiente. Además, puede en dicha sección verificar el cuatrimestre de cursado del estudiante.

## 6. **COMPLETAR ACTA**

a) Cargar la nota obtenida en el examen por cada uno de los estudiantes, completando el campo **"Nota"**, ya que el campo "**Resultado**" se autocompleta, o la condición de **"Ausente"**. En el campo de la **Fecha** por defecto figura la correspondiente a la primera instancia y está en el SIU Guaraní. En la columna correspondiente a **Acta**, el sistema informa el número de acta que está generada para esa instancia de evaluación.

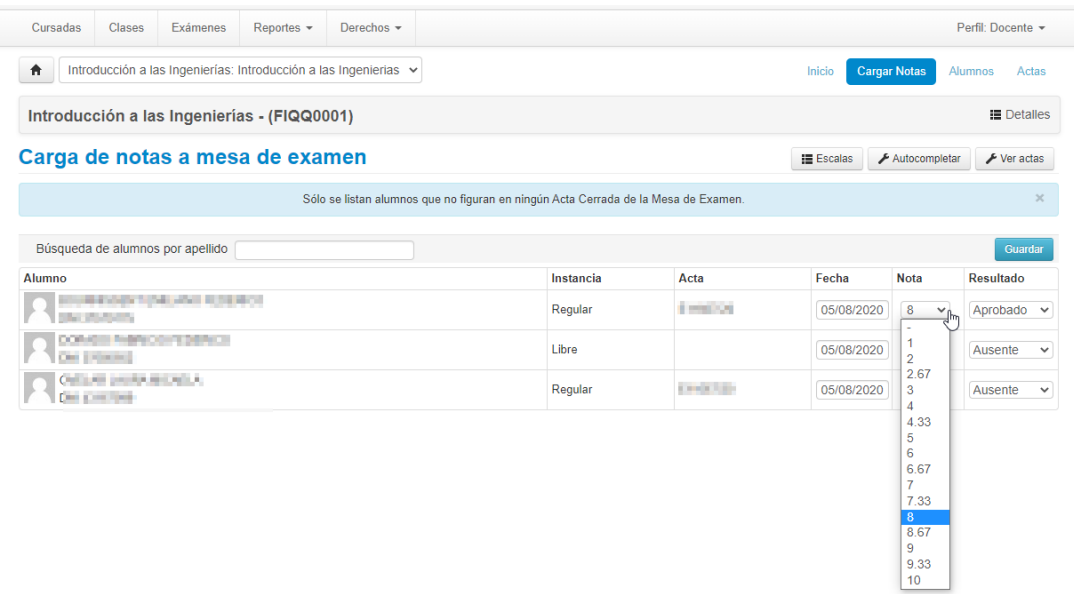

**Nota:** Si un estudiante no se encuentra en el listado, comuníquese con Alumnado (alumnado@fiq.unl.edu.ar) informando los datos completos del estudiante en cuestión para poder evaluar la condición.

b) Sólo se pueden colocar **números enteros**. Si bien el sistema muestra número con coma, no se pueden reflejar de esa forma en la Historia Académica de los estudiantes debido a la reglamentación vigente (RES CS 223/06 y CS 582/06).

c) Luego de finalizado el proceso se debe poner **GUARDAR,** que es el botón azul arriba del listado de estudiantes**.** En el caso que el acta ocupe más de una hoja, antes de pasar a completar la siguiente siempre se debe **GUARDAR**.

*Verificar que todos los alumnos reciban un Resultado.*

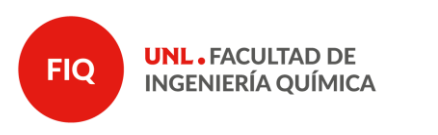

## 7. **IMPRIMIR ACTA EN PDF**

Ingresar nuevamente al menú **Exámenes** y seleccionar la mesa de la asignatura.

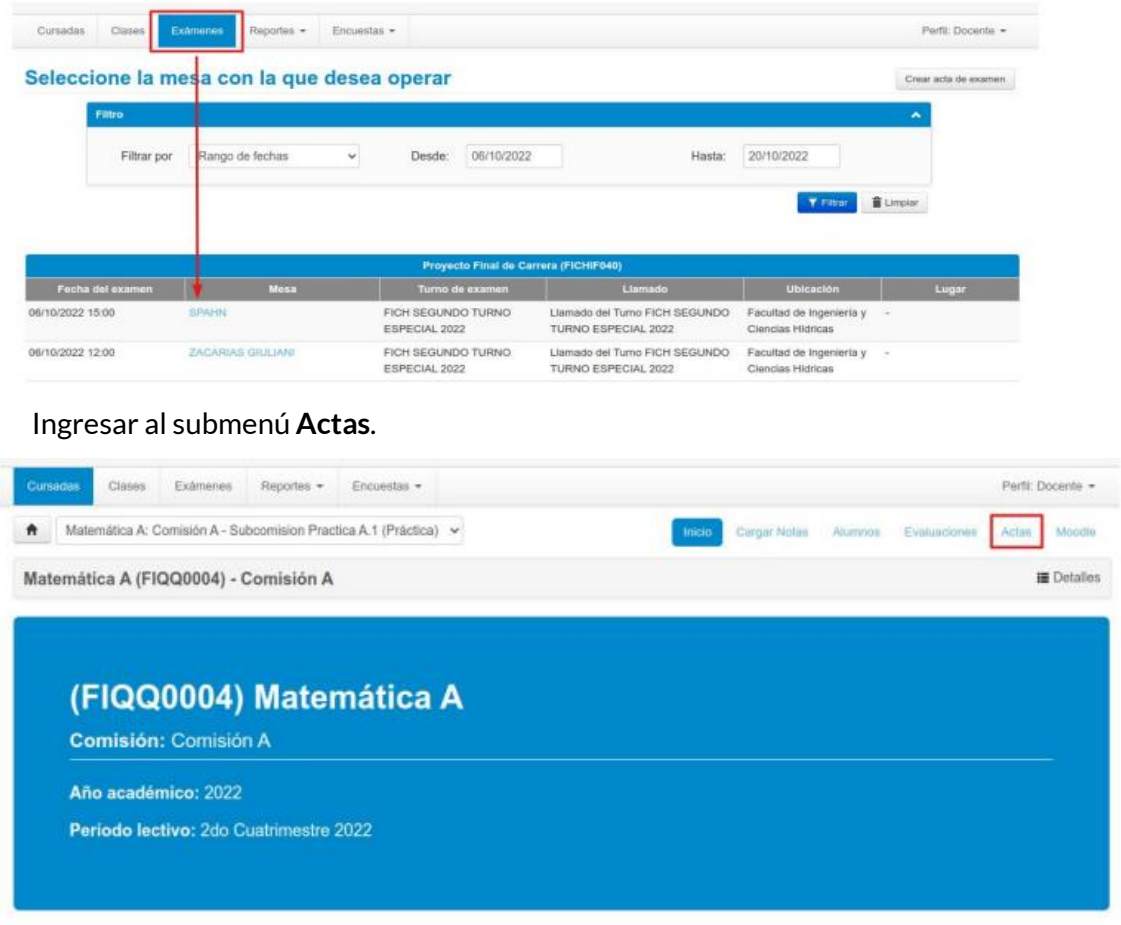

#### Generar el PDF del acta deseada desde el botón **Imprimir**.

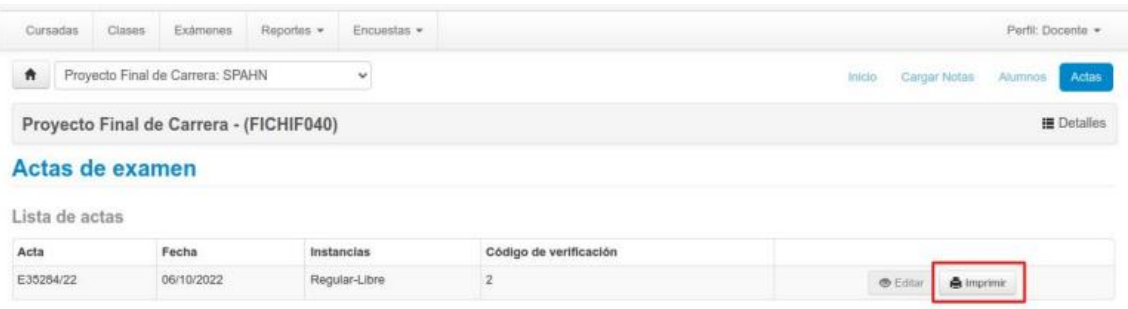

**Nota:** En caso que el archivo no se descargue correctamente, sugerimos que previo a guardar coloque **.pdf** en el nombre, así luego se puede abrir correctamente.

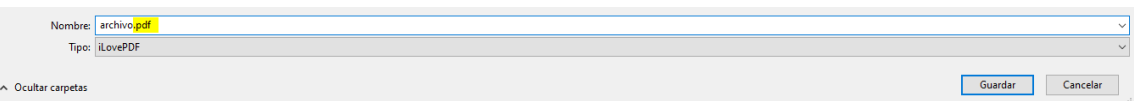

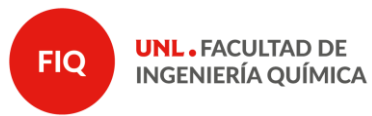

#### 8. **ENVÍO de ACTAS**

Para el envío de actas, debe entrar al siguiente formulario[: https://bit.ly/39zVR0P](https://bit.ly/39zVR0P)

- a) Completar de la lista desplegable **ASIGNATURA**.
- b) Cargar el archivo correspondiente mediante el botón *"Seleccionar"* o arrastrando el archivo. Subir el mismo con el botón *"Subir"* correspondiente. Se puede verificar posicionándose sobre el archivo en donde aparecerá la leyenda "El archivo ha sido subido correctamente"
- c) Colocar el email donde desea que llegue el comprobante de la operación. **Por favor, coloque un correo en el cual esté atento a recibir comunicaciones a ese mismo correo ante cualquier inconveniente con el acta enviada.**

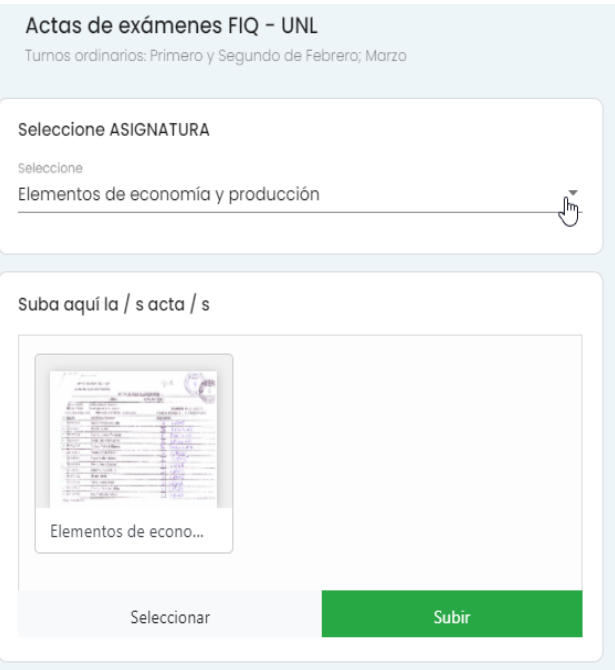

d) Envíe el formulario.

La operación está correctamente finalizada cuando aparece la siguiente pantalla:

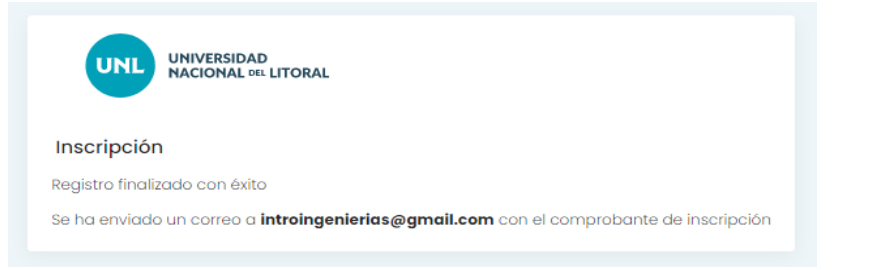

Y llega el comprobante de operación al email:

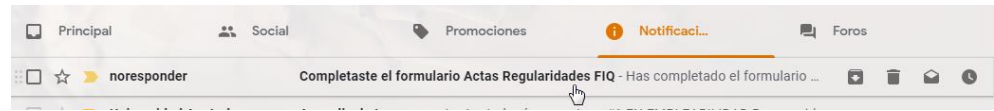

**Nota:** chequear que el mismo puede llegar a una bandeja de email distinta a la principal.

#### 9. **FIRMA de ACTAS FÍSICAS**

Para finalizar el proceso de cierre de actas, los docentes del TRIBUNAL EXAMINADOR **deben presentarse personalmente en Bedelía para firmar las mismas en formato papel**.

Las actas no deben imprimirse, ya que Bedelía lo realiza, pero SI DEBE RESPETARSE LOS PLAZOS CORRESPONDIENTES indicados en nuestro Régimen de Enseñanza (48 h).

Finalmente, se recuerda, que en el caso de que dicho tribunal no esté actualizado, el Profesor Responsable debe presentar una planificación a tal efecto. Cualquier duda al respecto comunicarse co[n academica@fiq.unl.edu.ar.](mailto:academica@fiq.unl.edu.ar)